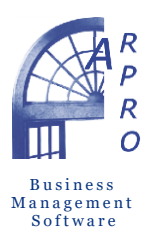

Europe area (Italy) Via Bafile, Jesolo, Venezia 30016 Via Cividina s.n., Udine 33100 Phone: +39 0421 170 6520 Skype: arpro-solutions

arpro.it commerciale@arpro.it software@arpro-solutions.com

North America area (USA) 692 Seabrook Court Altamonte Springs, Florida 32714 Phone: (407) 534-4994 Toll free: +39 (0421) 170-6520

arpro-solutions.com sales@arpro-solutions.com info@arpro-solutions.com

Latin America area Marina Mile, 169 Suite 1 Asunción, Pagaguay 11099 Phone: + 595 21 493 918 Skype: arprosa-solutions

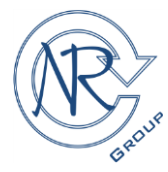

simpleaccountingprogram.com sales2@arpro-solutions.com tecnico@arpro.it

# **Microsoft SQL Server® 2017 Express Configuration**

This article will guide you through the process of configuring SQL Server 2017 Express, after it has been installed with the preview steps ("Installation of Microsoft SQL Server®", Topic 2).

# **Enable TCP/IP**

We need to configure the Microsoft SQL Server<sup>®</sup> "Network options", that are disabled by default.

- 1. In the Start Menu, open Programs > Microsoft SQL Server 2017 > Configuration Tools > SQL Server Configuration Manager
- 2. Expand "SQL Server Network Configuration" node and select "Protocols ..."

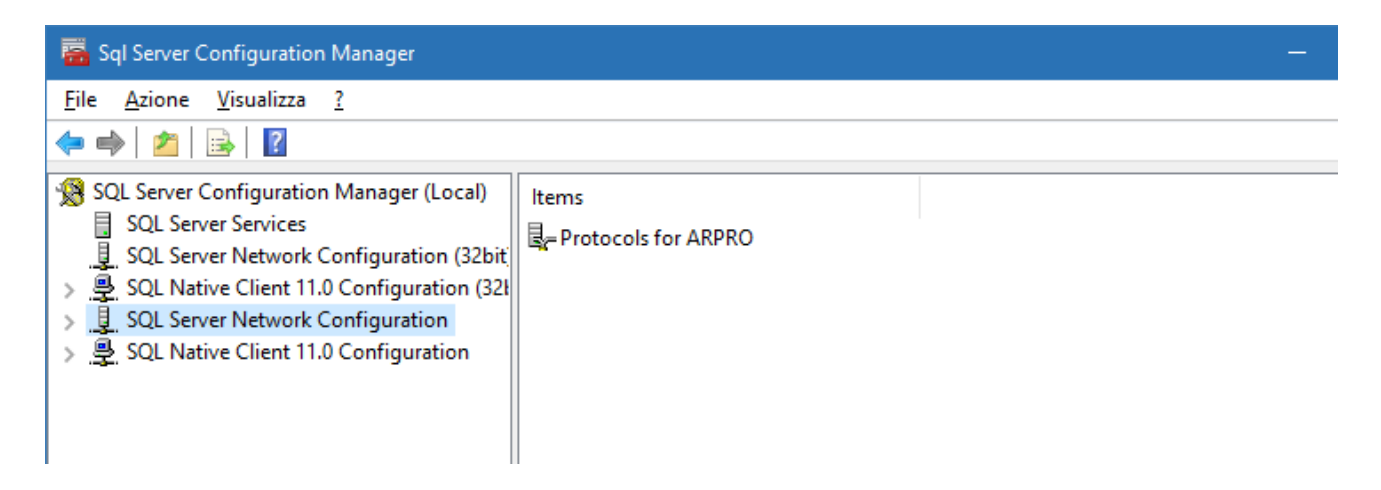

3. If you need Named Pipes, then you can enable them here as well

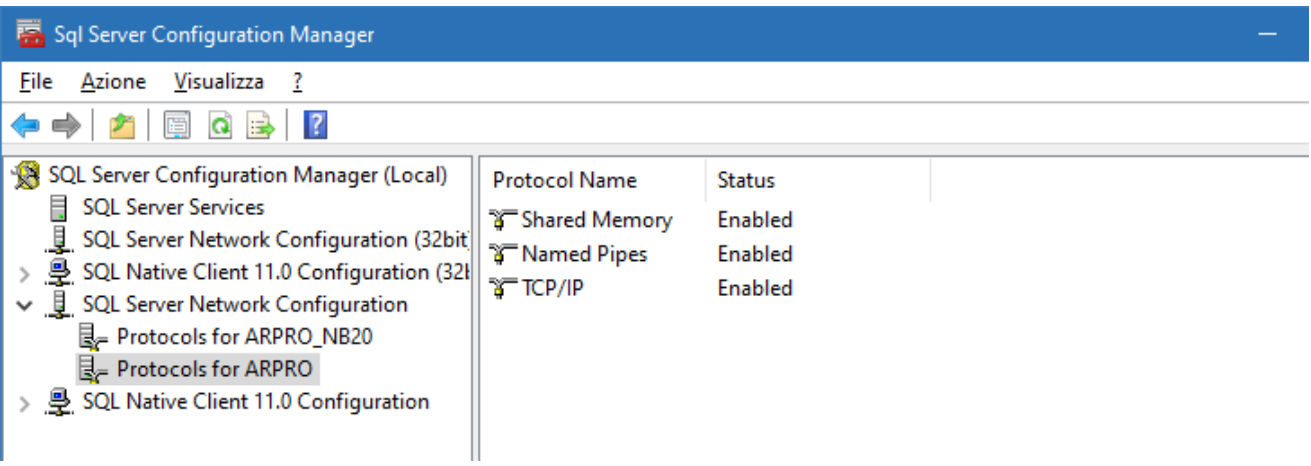

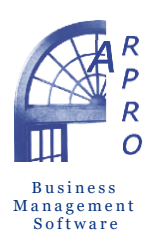

Europe area (Italy) Via Bafile, Jesolo, Venezia 30016 Via Cividina s.n., Udine 33100 Phone: +39 0421 170 6520 Skype: arpro-solutions

arpro.it commerciale@arpro.it software@arpro-solutions.com North America area (USA) 692 Seabrook Court Altamonte Springs, Florida 32714 Phone: (407) 534-4994 Toll free: +39 (0421) 170-6520

arpro-solutions.com sales@arpro-solutions.com info@arpro-solutions.com

Latin America area Marina Mile, 169 Suite 1 Asunción, Pagaguay 11099 Phone: + 595 21 493 918 Skype: arprosa-solutions

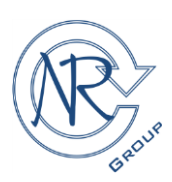

simpleaccountingprogram.com sales2@arpro-solutions.com tecnico@arpro.it

4. (Enable TCP/IP) Right click on the "TCP/IP" and select "Properties"; then click the "IP Addresses" tab, insert the relative TCP Port number (e.g. 1433).

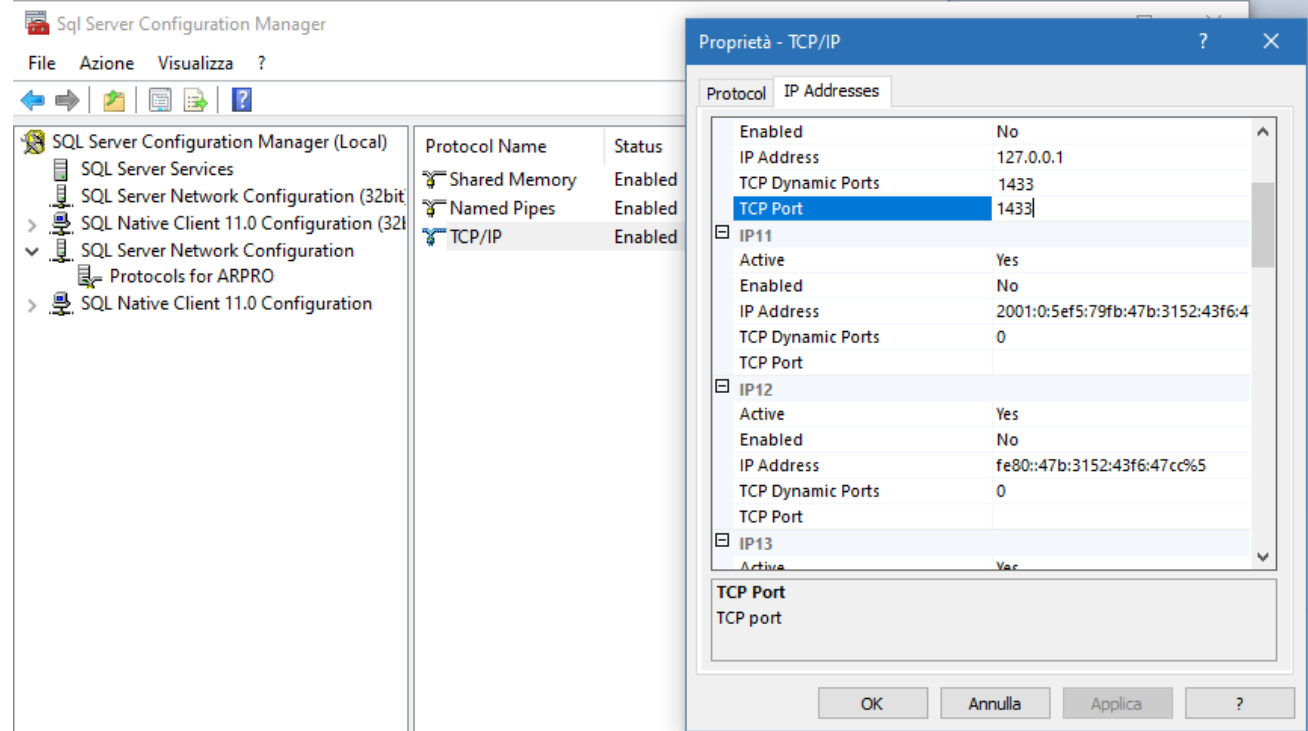

5. Close the SQL Server Configuration Manager.

# **Configuration the "Server Authentication" and "SA Account"**

In the Start Menu, open Programs > Microsoft SQL Server 2017 > SQL Server Management Studio

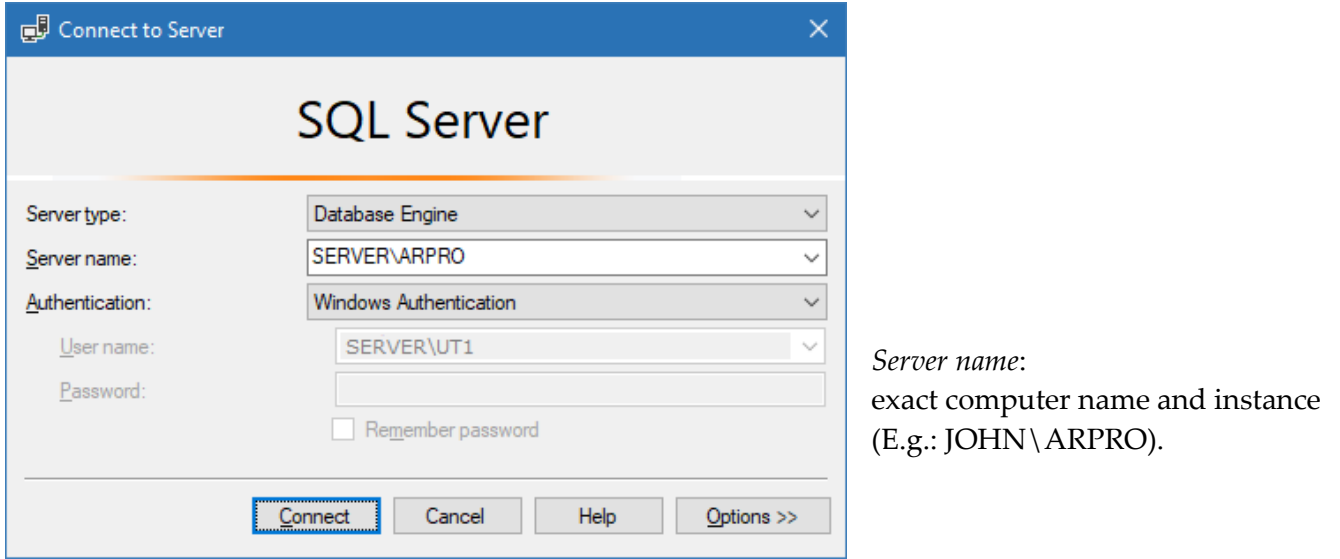

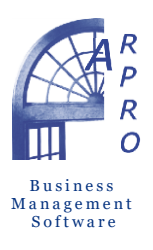

Europe area (Italy) Via Bafile, Jesolo, Venezia 30016 Via Cividina s.n., Udine 33100 Phone: +39 0421 170 6520 Skype: arpro-solutions

arpro.it commerciale@arpro.it software@arpro-solutions.com North America area (USA) 692 Seabrook Court Altamonte Springs, Florida 32714 Phone: (407) 534-4994 Toll free: +39 (0421) 170-6520

arpro-solutions.com sales@arpro-solutions.com info@arpro-solutions.com

tecnico@arpro.it

Latin America area Marina Mile, 169 Suite 1 Asunción, Pagaguay 11099 Phone: + 595 21 493 918 Skype: arprosa-solutions

sales2@arpro-solutions.com

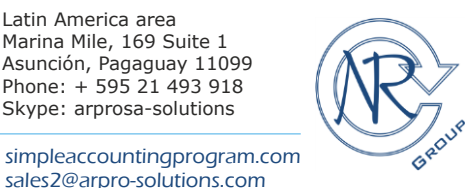

### **Server Authentication**

If "Windows Mode" (Windows authentication) has been selected during the process of installing SQL Server 2017 Express, "Server Authentication" needs to be configured on the Database Engine Configuration page.

1. Right click on the instance name and select "Properties" from the list, in the new window.

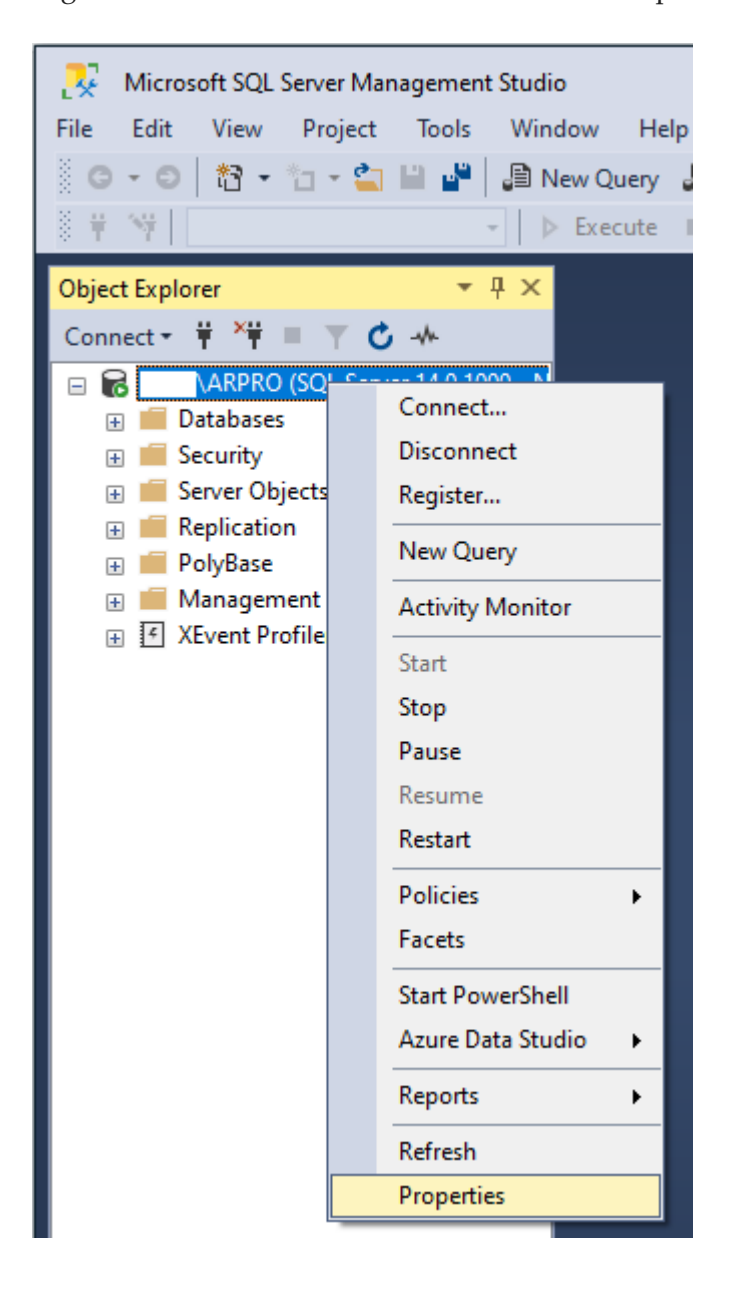

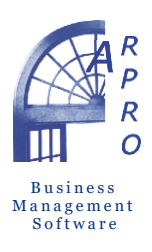

Europe area (Italy) Via Bafile, Jesolo, Venezia 30016 Via Cividina s.n., Udine 33100 Phone: +39 0421 170 6520 Skype: arpro-solutions

arpro.it commerciale@arpro.it software@arpro-solutions.com

North America area (USA) 692 Seabrook Court Altamonte Springs, Florida 32714 Phone: (407) 534-4994 Toll free: +39 (0421) 170-6520

arpro-solutions.com sales@arpro-solutions.com info@arpro-solutions.com

Latin America area Marina Mile, 169 Suite 1 Asunción, Pagaguay 11099 Phone: + 595 21 493 918 Skype: arprosa-solutions

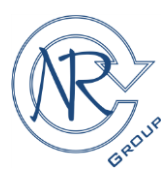

simpleaccountingprogram.com sales2@arpro-solutions.com tecnico@arpro.it

2. Select "Security" and activate "SQL Server and Windows Authentication mode", on the Server authentication section.

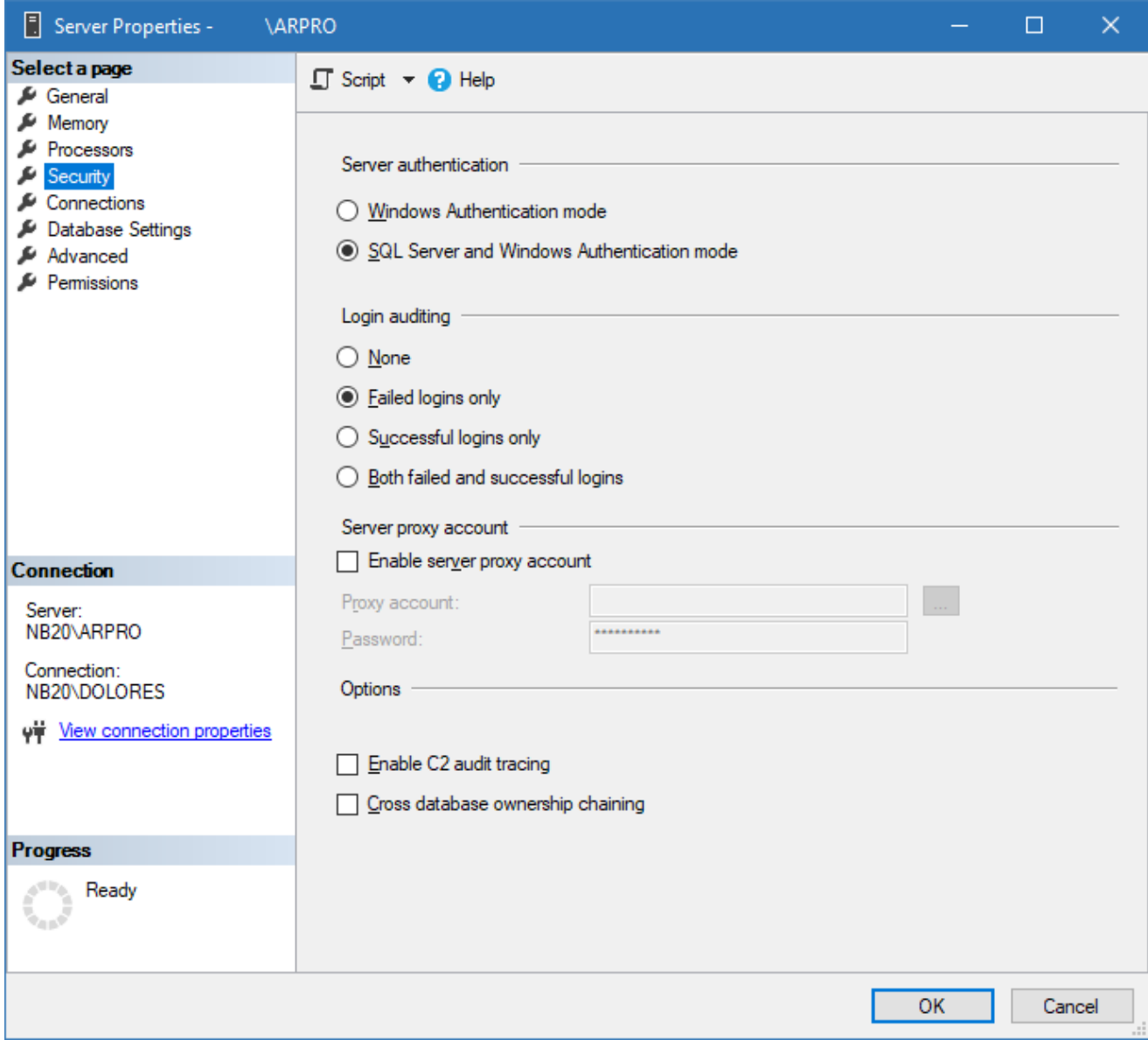

## **SA Account**

The configuration involves 2 distinct phases: account activation and insertion of the login password.

- 1. Select "Security" on the Object Explorer window, then "Access Account"
- 2. Right click on "sa" account and select "Properties" in the new window
- 3. With "General" selected, insert the Password. We suggest the default, used in @/Arpro configuration: belmondo123\$

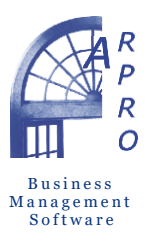

Europe area (Italy) Via Bafile, Jesolo, Venezia 30016 Via Cividina s.n., Udine 33100 Phone: +39 0421 170 6520 Skype: arpro-solutions

arpro.it commerciale@arpro.it software@arpro-solutions.com

North America area (USA) 692 Seabrook Court Altamonte Springs, Florida 32714 Phone: (407) 534-4994 Toll free: +39 (0421) 170-6520

arpro-solutions.com sales@arpro-solutions.com info@arpro-solutions.com

Latin America area Marina Mile, 169 Suite 1 Asunción, Pagaguay 11099 Phone: + 595 21 493 918 Skype: arprosa-solutions

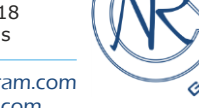

simpleaccountingprogram.com sales2@arpro-solutions.com tecnico@arpro.it

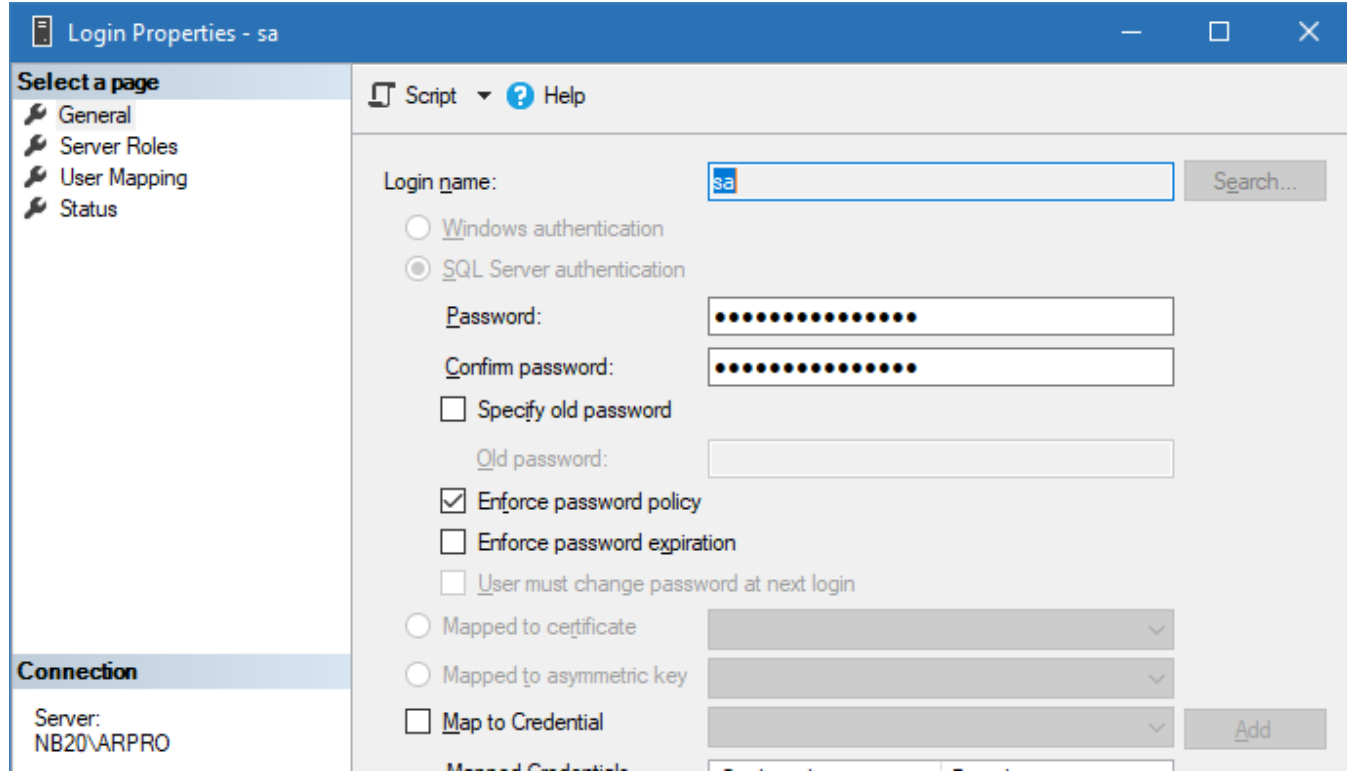

4. With "Status" selected, we can activate the "sa" account (Enabled)

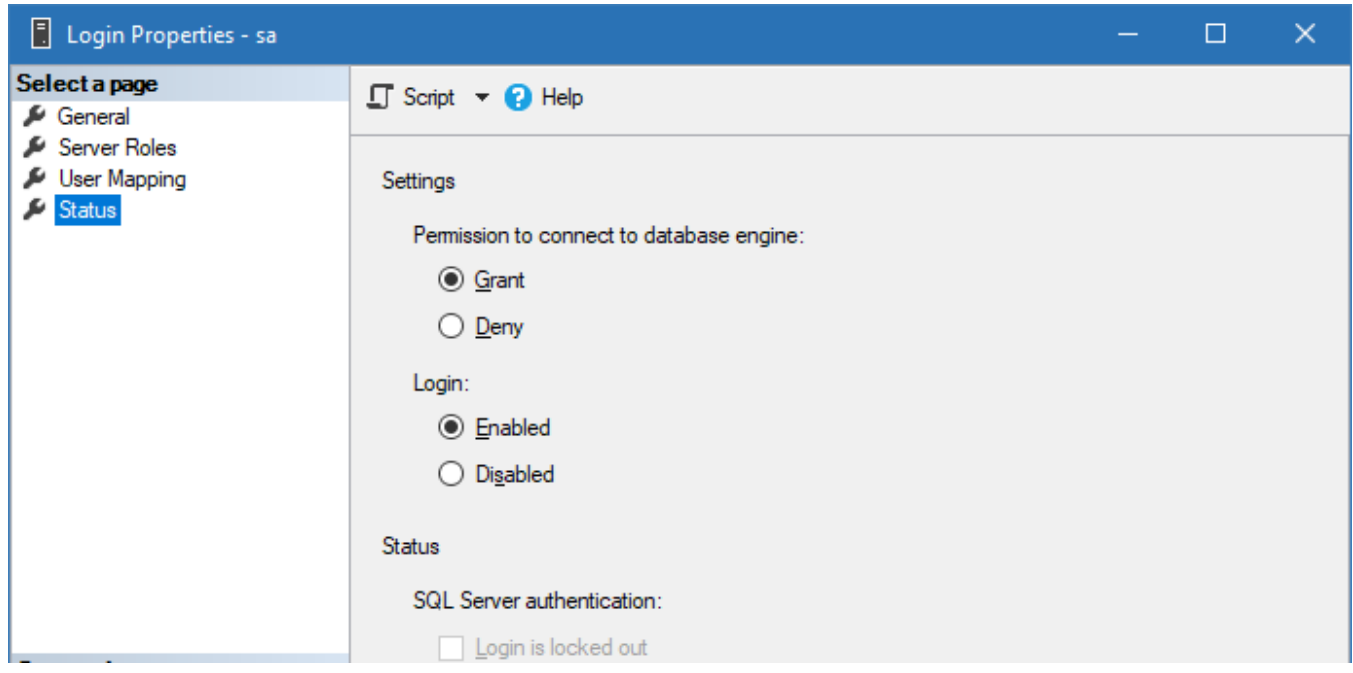

# **Add Firewall Exceptions**

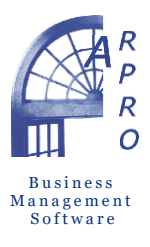

Europe area (Italy) Via Bafile, Jesolo, Venezia 30016 Via Cividina s.n., Udine 33100 Phone: +39 0421 170 6520 Skype: arpro-solutions

arpro.it commerciale@arpro.it software@arpro-solutions.com

North America area (USA) 692 Seabrook Court Altamonte Springs, Florida 32714 Phone: (407) 534-4994 Toll free: +39 (0421) 170-6520

arpro-solutions.com sales@arpro-solutions.com info@arpro-solutions.com

Latin America area Marina Mile, 169 Suite 1 Asunción, Pagaguay 11099 Phone: + 595 21 493 918 Skype: arprosa-solutions

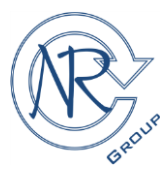

simpleaccountingprogram.com sales2@arpro-solutions.com tecnico@arpro.it

If you have a software firewall installed on your server, you will need to add exceptions for the SQL Server and SQL Browser services. If you are using Windows Firewall, do the following:

- 1. In your Windows Control Panel, open the "Windows Firewall" applet.
- 2. Go to the Exceptions tab.
- 3. Click Add Program
- 4. Browse to and select "C:\Program Files\Microsoft SQL Server\MSSQL.10\MSSQL\Binn\sqlservr.exe"
- 5. Click OK.
- 6. Click Add Program
- 7. Browse to and select "C:\Program Files\Microsoft SQL Server\90\Shared\sqlbrowser.exe"
- 8. Click OK and then click OK again.

If you are using a third-party software firewall, you will need to follow their instructions to add exceptions to sqlservr.exe and sqlbrowser.exe.

# **Restart the Services or Reboot the Server**

When you have completed all of these steps, you will need to restart the SQL Server and SQL Browser services to complete the process. If you still have problems, you may need to restart your server.

*All trademarks are subject to the law on copyright and private property of the manufacturing companies. This document considers only the main aspects of the installation and configuration of the programs and may change with the release of new version of programs in the future. This document may be changed at any time without further notice.*

2019 Arpro Solutions, LLC, All rights reserved. Rev. May 2019